# PORTAL EDUCACIONAL SGE

Guia do Professor | SENAI

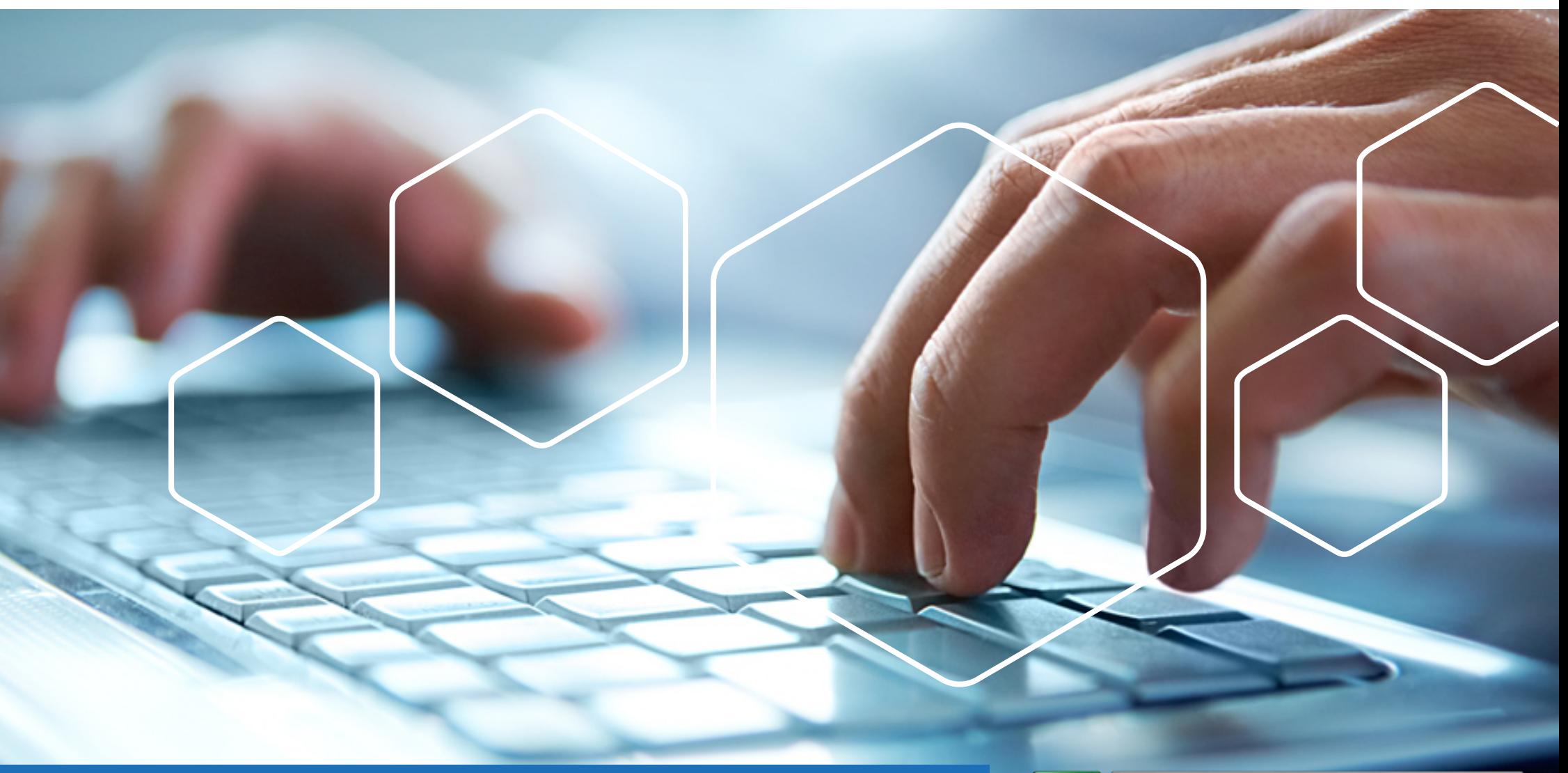

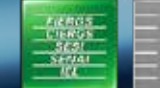

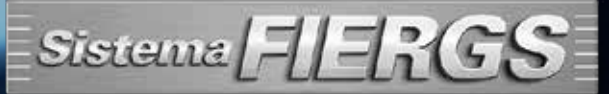

# SUMÁRIO

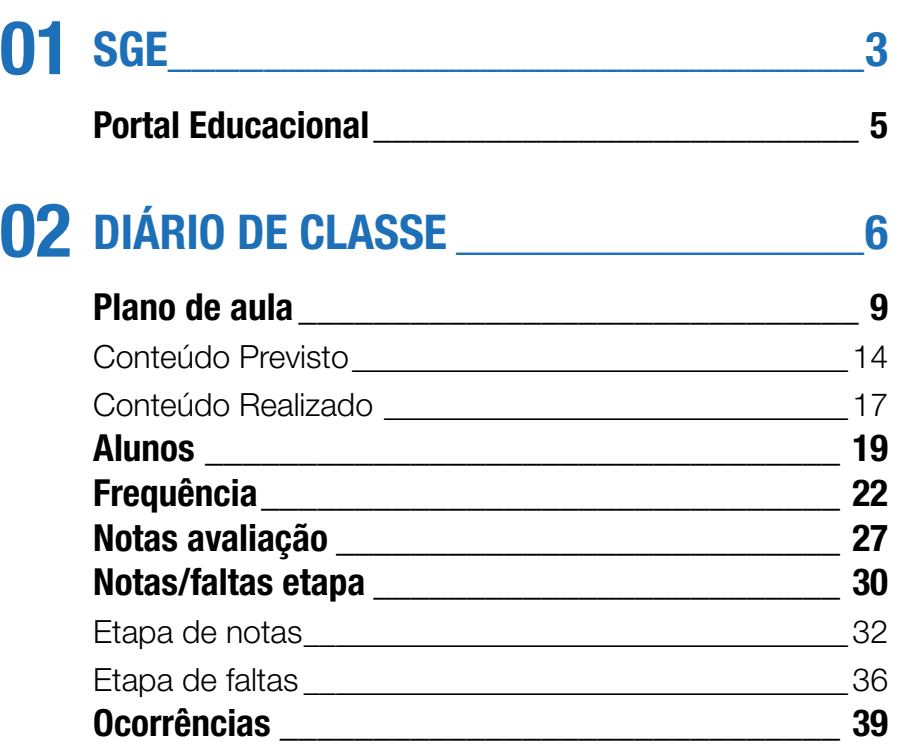

# 03 UPLOAD DE MATERIAIS \_\_\_\_\_\_\_\_\_\_\_\_43

Exclusão de Uploads de Materiais \_\_\_\_\_\_\_\_\_\_\_\_\_ 48

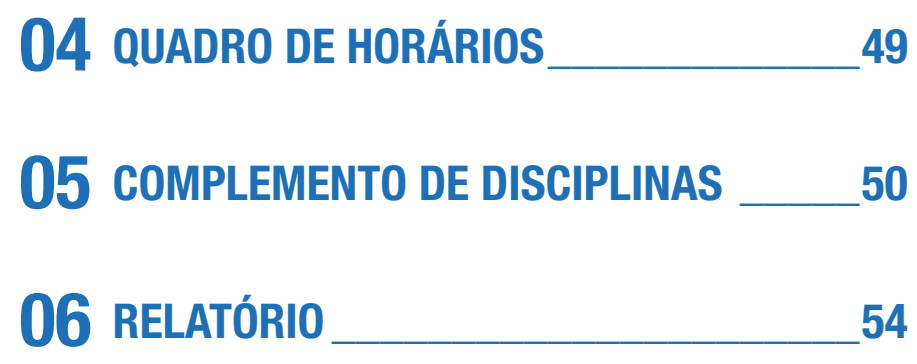

### 01 – SGE

1 A comunicação entre professor, equipe pedagógica e alunos ocorrerá através do portal educacional. Para isso, você, professor, deverá acessar o portal, a partir do navegador Chrome, e informar seu usuário e senha.

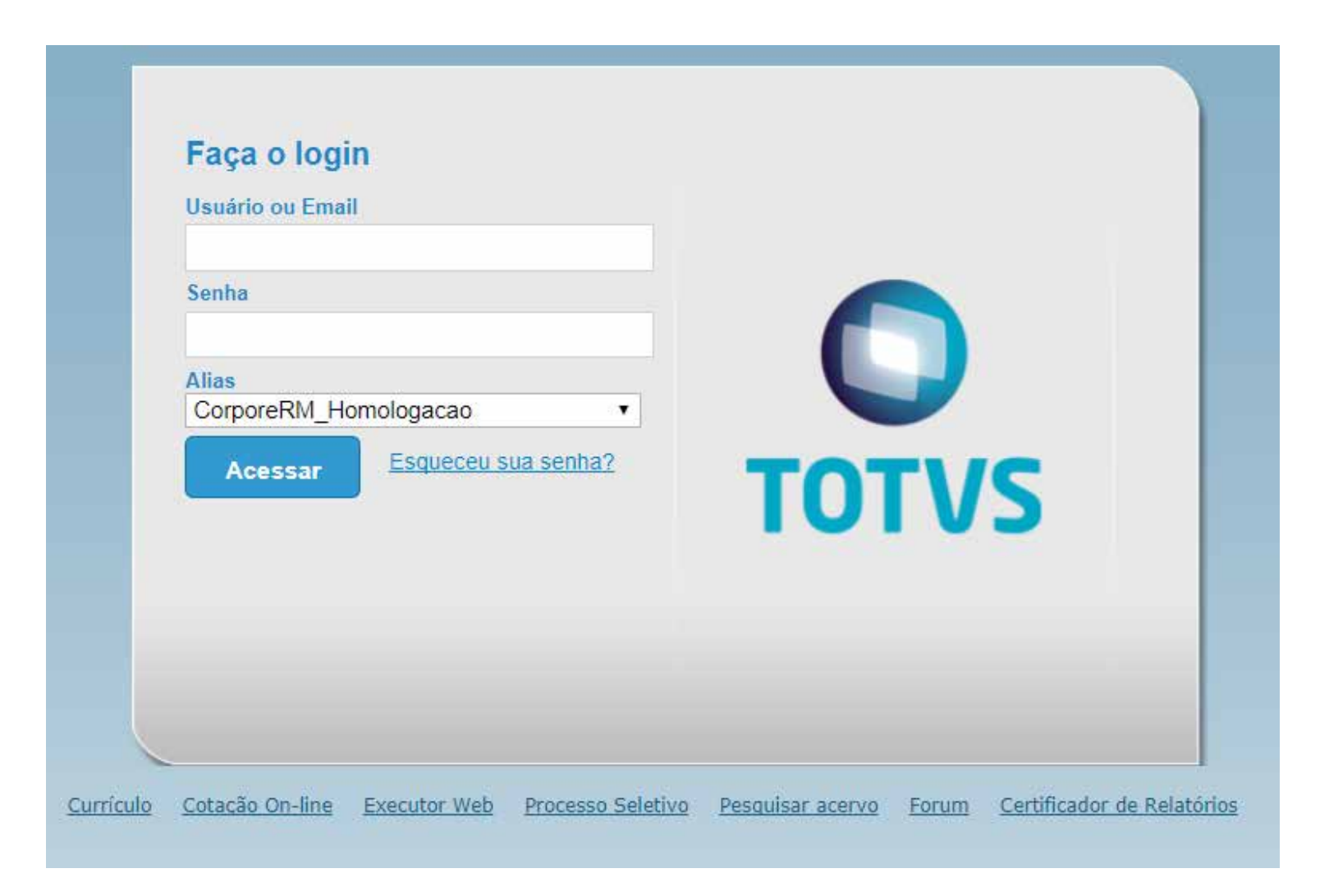

Portal Educacional SGE

Ao realizar login no sistema você visualizará alguns menus de acesso. Este guia tem por objetivo explicar as ferramentas do portal **"Educacional"**.

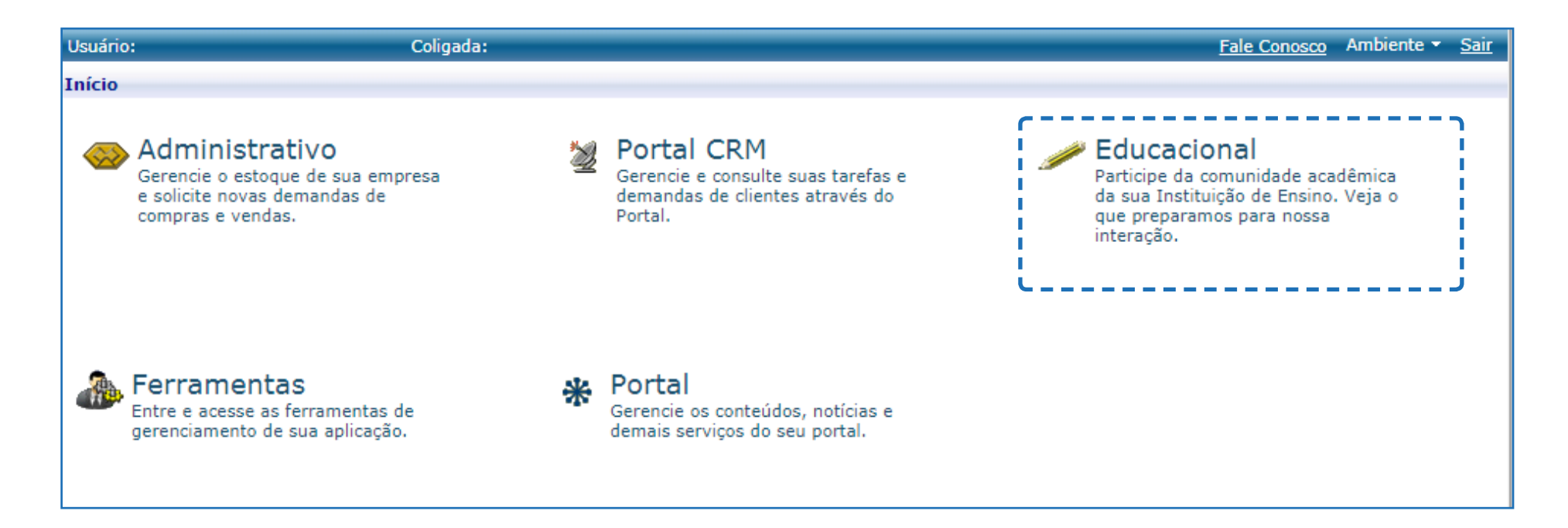

#### **Nesse portal você fará as seguintes ações:**

- 1. lançamento de notas/conceitos;
- 2. frequência;
- 3. plano de aula ;
- 4. reserva de recursos;
- 5. registro de ocorrências na turma;
- 6. upload de materiais;
- 7. consulta de horários.

#### Portal Educacional

O portal educacional disponibiliza a você várias ferramentas, com o intuito de auxiliá-lo no dia a dia, e principalmente, quanto ao lançamento de frequência, notas/conceitos, etc. Ao acessar o menu você tem acesso às seguintes ferramentas: Diário de classe 1, Upload de materiais 2, Quadro de horários 3, Complemento de disciplina 4 e TCC 5 (Faculdade). A seguir serão explicados cada um dos itens detalhadamente.

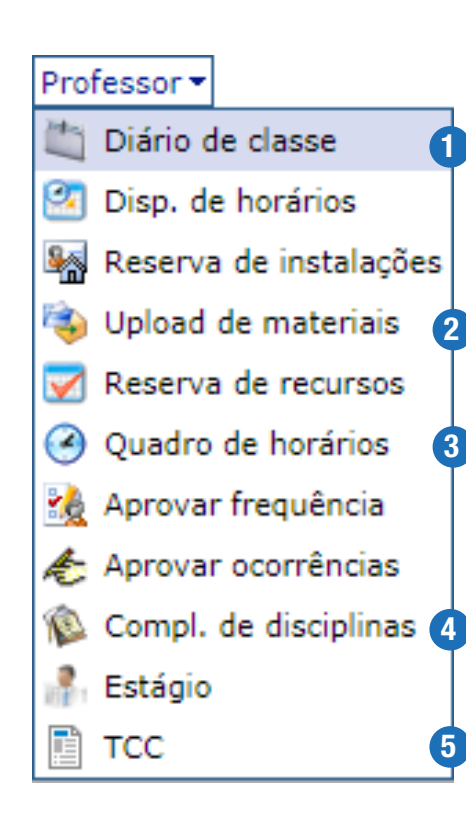

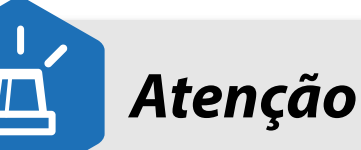

- Nesse manual **não** serão apresentadas as ferramentas:
- Disponibilidade de horários;
- Reserva de instalações;
- Reserva de recursos;
- Aprovar frequência;
- Aprovar ocorrências;
- Estágio;
- Encontro professor.

Em um módulo posterior, elas serão comentadas.

#### **FIQUE ATENTO!**

Transcorridos 20 minutos sem que você realize nenhuma ação no portal, sua sessão será encerrada automaticamente. Assim, caso você não tenha "salvado" as alterações realizadas, as mesmas serão perdidas. Logo, você deverá iniciar todo o processo novamente!

Portanto, desenvolva o hábito de salvar as informações que você for inserindo no SGE, para não perder nenhum dado, ou ter que refazer a ação.

#### **OBSERVAÇÃO:**

A ferramenta TCC apenas a Faculdade utilizará.

## 02 – DIÁRIO DE CLASSE

Na opção "**Diário de Classe**" 1 , você poderá visualizar as informações de cada uma de suas turmas/disciplinas.

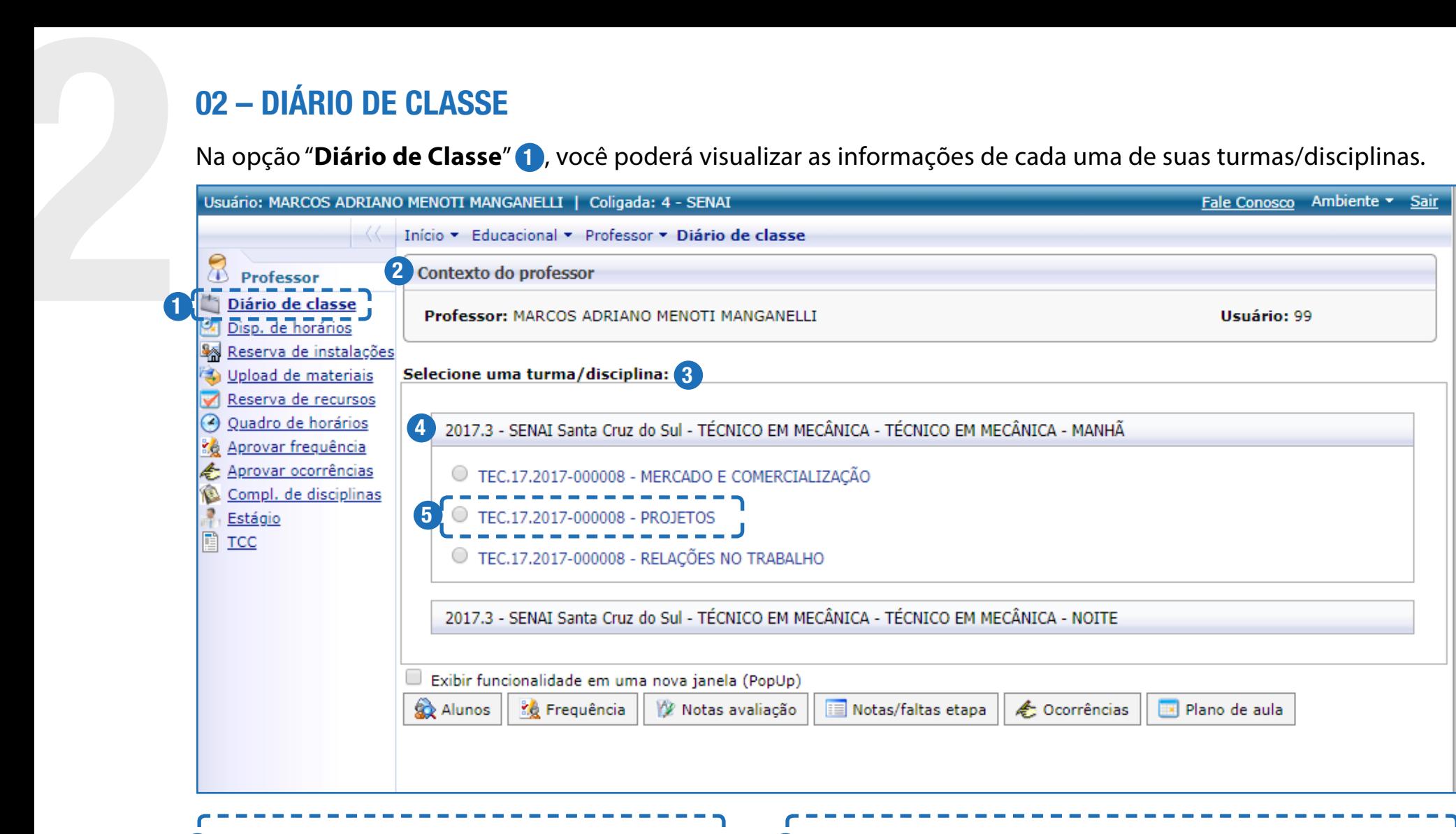

3

2 A área "**Contexto do professor**" apresenta as informações referentes ao professor que acessou o Portal, tais como: nome completo e login.

A partir da caixa "**Selecione uma turma/disciplina**" você visualiza as informações das turmas e das disciplinas (Unidades Curriculares – UC) que ministra. 4 O nome de cada uma das turmas possui um padrão. No exemplo: 2017.3 Santa Cruz do Sul – Técnico em Mecânica - Técnico em Mecânica – Manhã.

- **2017.3** representa o período letivo anual;
- **• .3** mostra em qual período (módulo: ".1", ".2", ".3" e ".4") o aluno está no curso técnico ou na aprendizagem;
- **• /1** apresenta em qual período (módulo: "/1", "/2", "/3" e "/4") o aluno está no curso superior (graduação, tecnólogo) ou na Pós-graduação;
- **• 2017** mostra o ano corrente do curso rápido;
- **• Santa Cruz do Sul** mostra o nome da filial;
- **• Técnico em Mecânica** faz referência ao nome do curso;
- **• Técnico em Mecânica** faz menção a habilitação do curso;
- **• Manhã** mostra o turno que turma/disciplina é ministrada.

Assim, temos, que a turma disciplina: **2017.3– Santa Cruz do Sul – Técnico em Mecânica - Técnico em Mecânica - Tarde** ocorre no período letivo anual de 2017, na filial Santa Cruz do Sul, no terceiro módulo do curso Técnico em Mecânica, com habilitação em Mecânica no turno Manhã.

O código da disciplina é formado por: TEC (modalidade) + 17(Código da área de atuação) + 2017(Ano do período letivo) + 000008 (Sequencial) e o nome da disciplina.

#### Siglas das modalidades:

- **QPB** Qualificação Profissional Básica
- **TEC** Habilitação Técnica
- **INP** Iniciação Profissional
- **APP** Aperfeiçoamento Profissional
- **AIB** Aprendizagem Industrial Básica

Para visualizar os alunos, registrar a frequência, as notas/conceitos das avaliações, número de faltas, ocorrências, e descrever cada uma das aulas no plano de aula, você precisa, no primeiro momento, clicar em uma de suas turmas, selecionar a disciplina (UC) e após, clicar no botão correspondente à ação que deseja realizar:

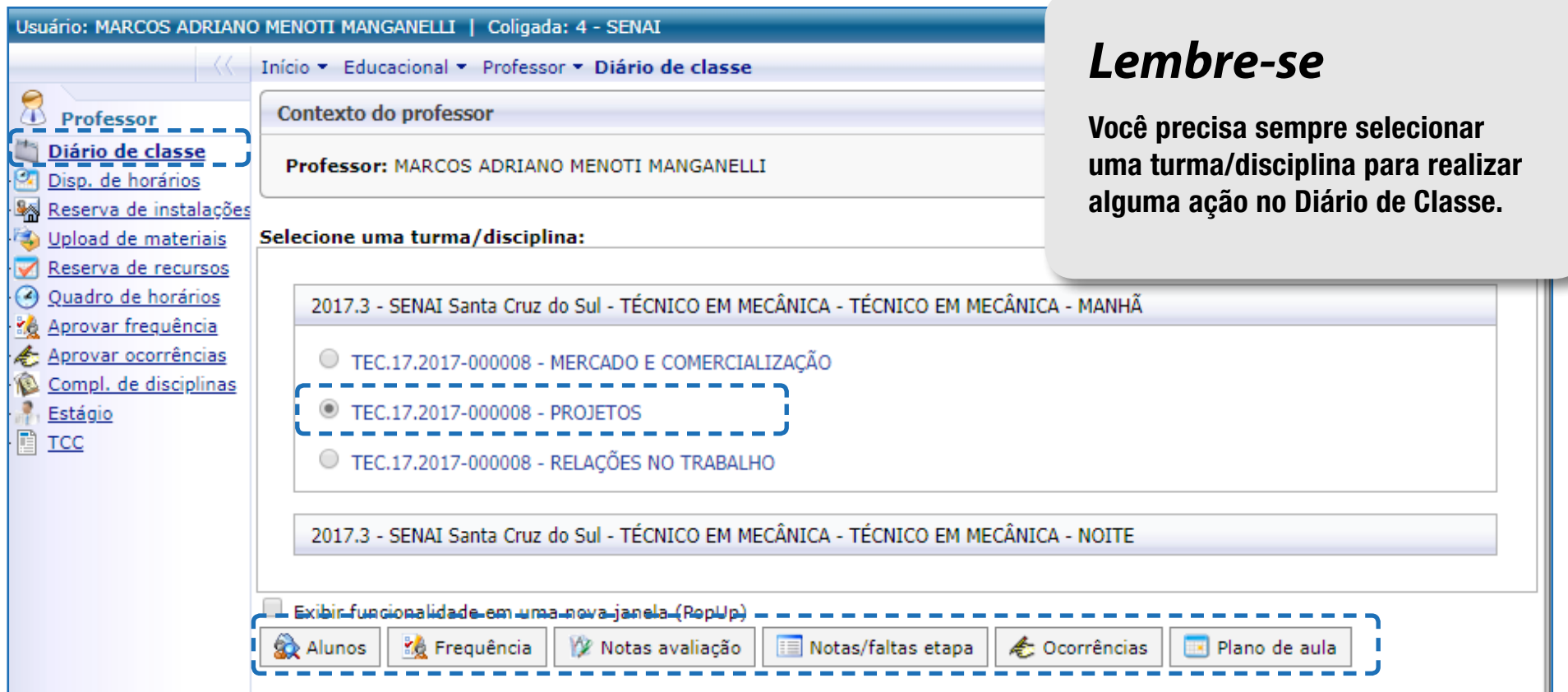

#### **OBSERVAÇÃO:**

Após você escolher uma turma/disciplina e navegar entre os botões da ferramenta **"Diário de classe"**, não se faz necessário escolher novamente a turma/disciplina. Caso queira visualizar outra turma/disciplina, clique na ferramenta **"Diário de classe"**, e selecione outra disciplina.

A seguir você visualizará a explicação de cada um dos campos do **"Diário de classe"**. O primeiro item que será explicado será o "**Plano de aula"**, visto que a partir dele você fará a composição das aulas de sua turma/disciplina.

#### Plano de aula

Para construir o plano de aula você deverá clicar em uma de suas turmas, **"2017.3 SENAI Santa Cruz do Sul – Técnico em Mecânica – Técnico em Mecânica – Manhã"**, selecionar a disciplina "**Projetos**", e, por fim, clicar no botão "**Plano de aula**".

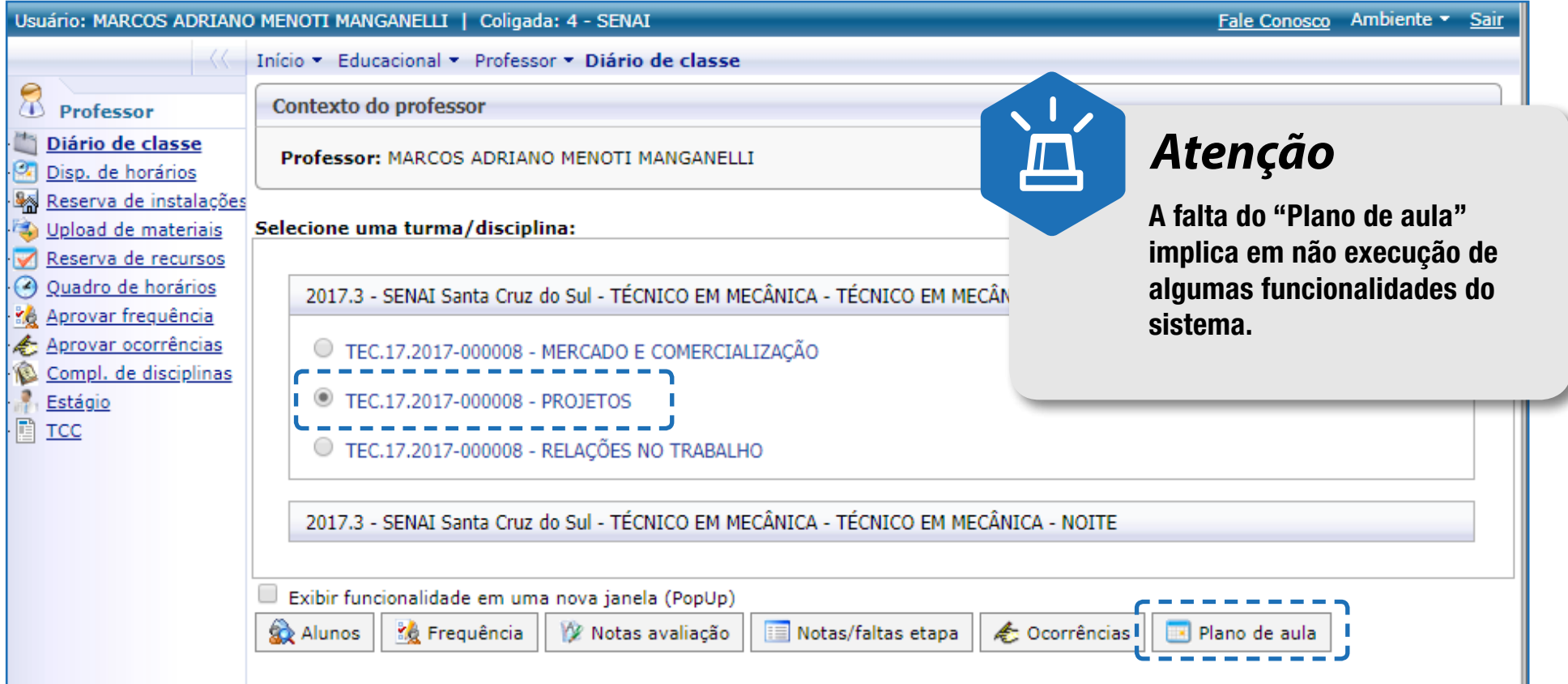

O **"plano de aula"** é construído mensalmente, assim você precisa selecionar qual mês deseja inserir os conteúdos que estão previstos para serem dados em cada uma de suas aulas, e após, clicar no botão **"selecionar"**.

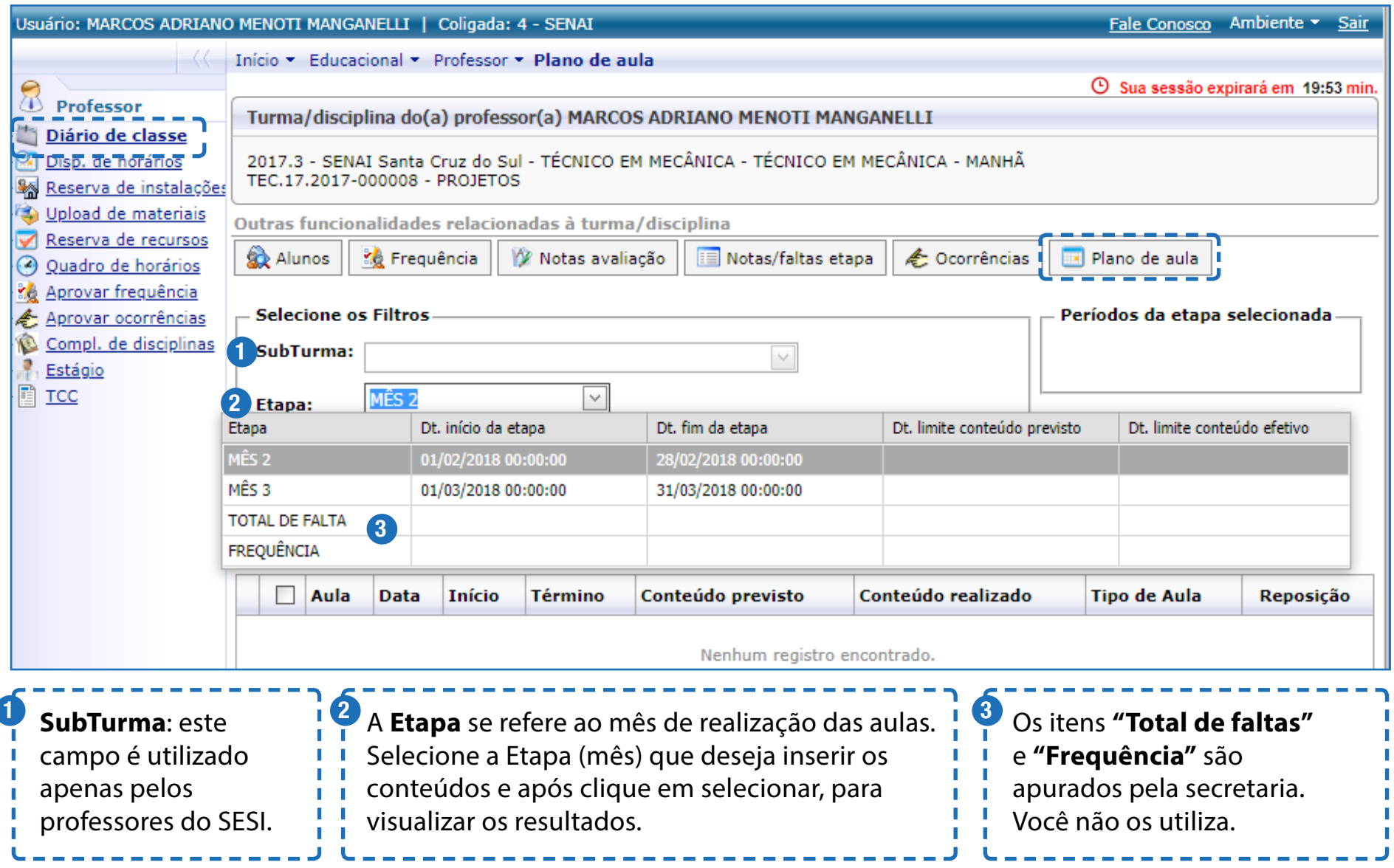

Portal Educacional SGE

 $\overline{\phantom{a}}$ 

Nesta etapa você visualiza todos os períodos/aulas que foram cadastrados para sua turma/disciplina. Esse processo leva em consideração a carga horária prevista e os dias da semana em que ocorrerão as aulas.

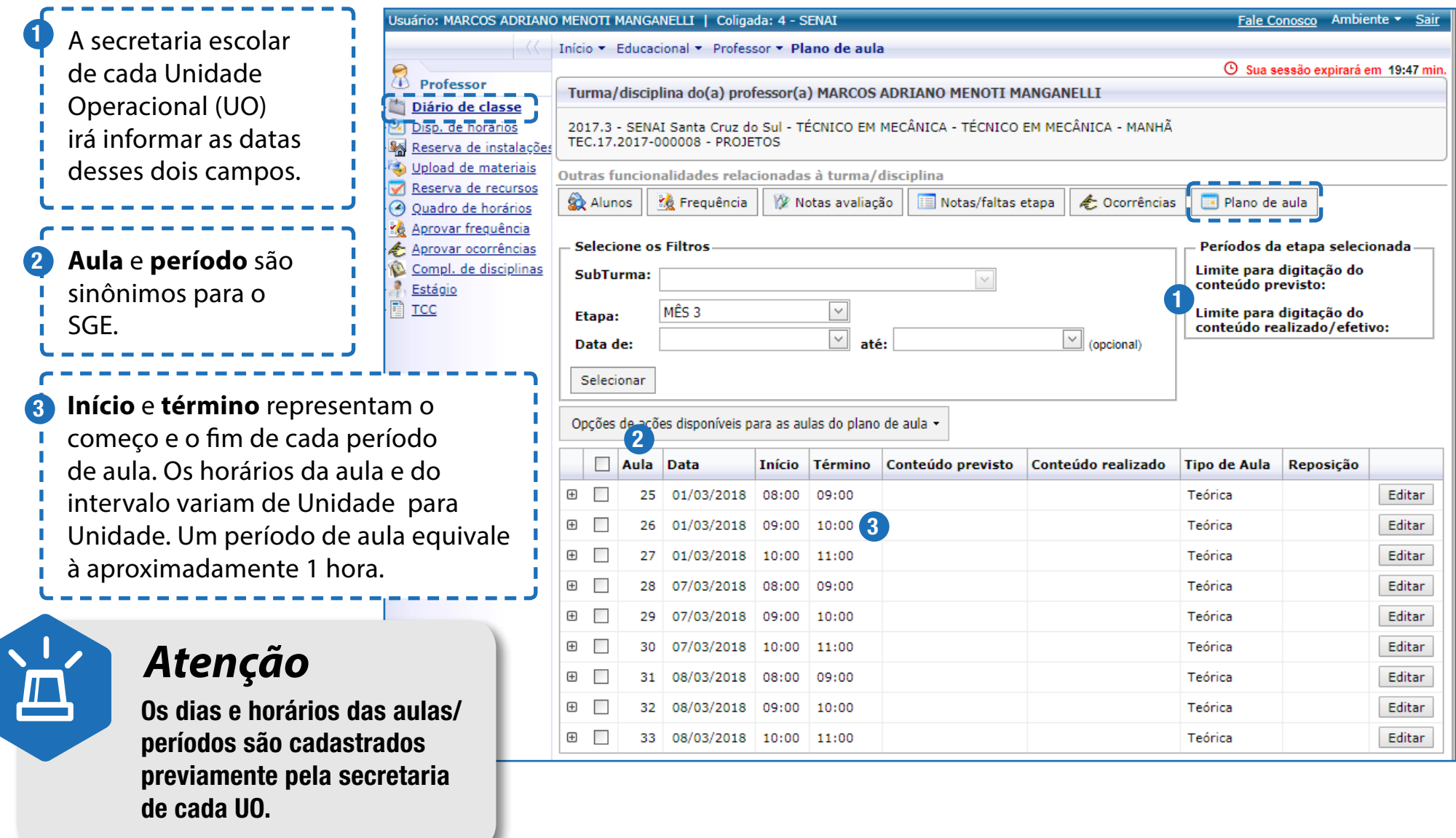

Para informar os conteúdos previstos para cada uma de suas aulas/períodos, você deverá clicar no botão **"editar"** de cada aula/período.

Os itens que você precisa preencher são: conteúdo previsto e realizado.

**Conteúdo previsto** equivale ao plano de aula que foi desenvolvido a partir da Organização Interna da Unidade Curricular de cada disciplina. Você poderá registrar esse planejamento no início de cada mês no SGE. 1

#### **Conteúdo realizado** 2

equivale a descrição que você colocava no verso do seu diário de classe. O registro do conteúdo que foi efetivamente ministrado deverá ser registrado diariamente no SGE.

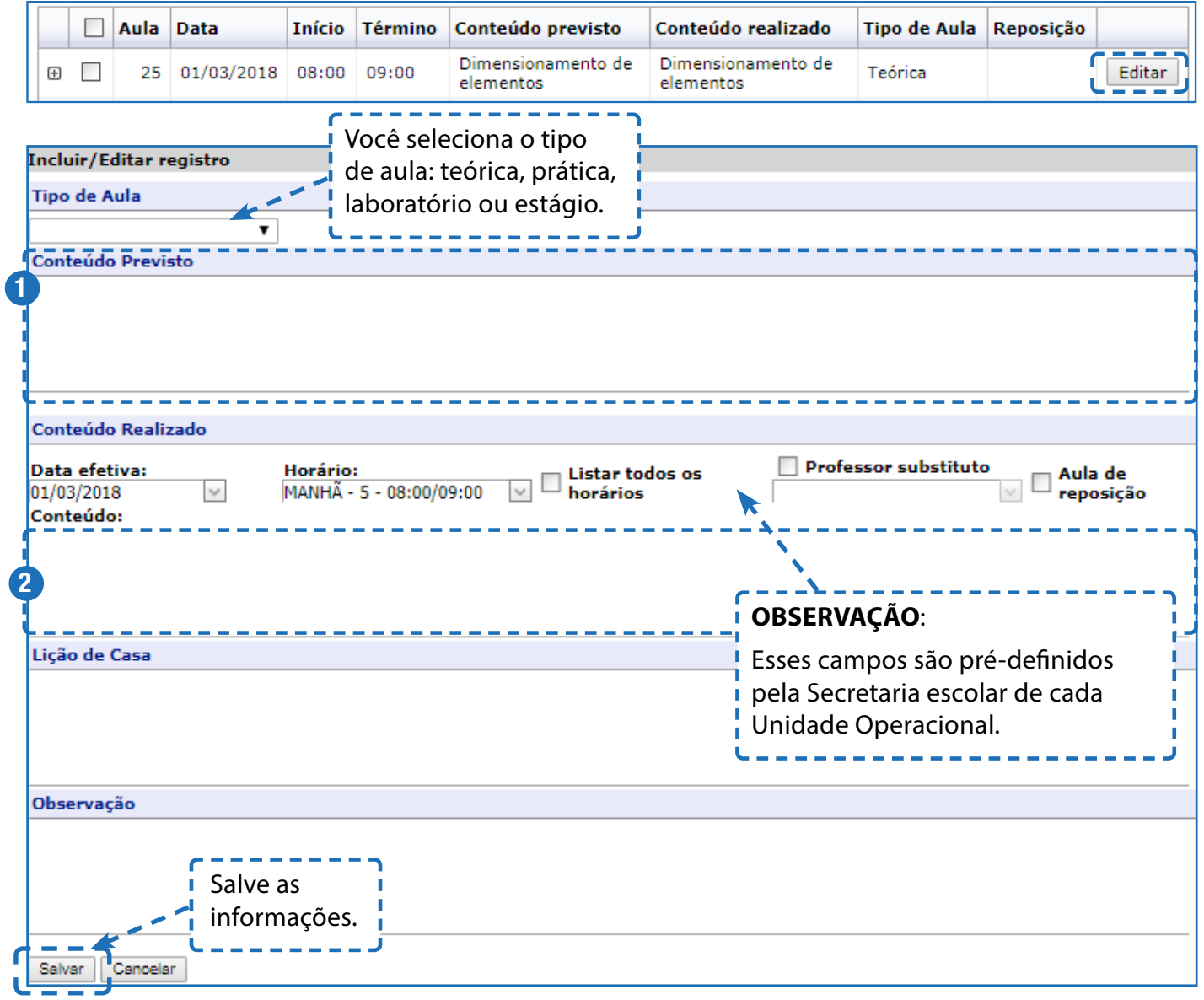

A partir do botão **"opções de ações disponíveis para as aulas do plano de aula"**, você tem a possibilidade de copiar aulas/períodos, associar e desassociar arquivos, etc.

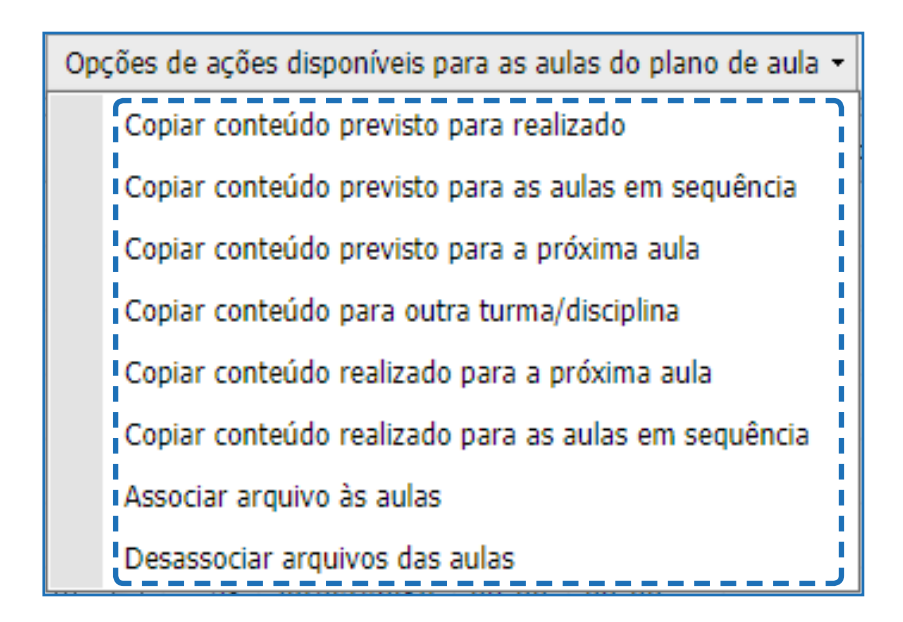

# *Lembre-se*

Você precisa selecionar a aula que deseja realizar alguma ação, antes de clicar no botão "opções de ações disponíveis para as aulas do plano de aula".

#### Conteúdo Previsto

A partir da **"opção 1"** você poderá copiar o conteúdo previsto para o conteúdo realizado.

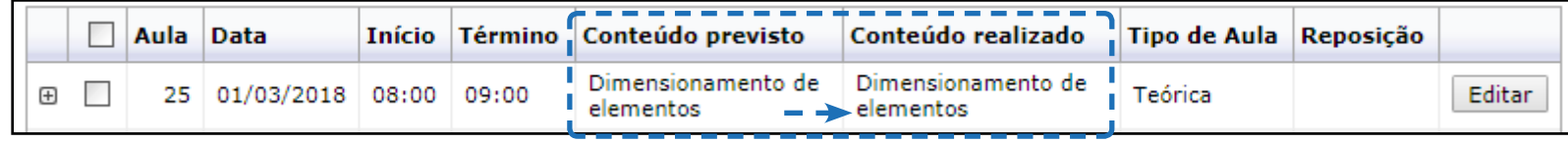

Através da **"opção 2"** o conteúdo será copiado para os períodos posteriores do plano de aula. Por exemplo: dia 01/03 tem 3 períodos, ao selecionar o primeiro período de aula (01/03/2018 – 8h até 9h), e clicar no botão **"copiar conteúdo previsto para as aulas em sequência"**, o conteúdo previsto será copiado para os próximos 2 períodos.

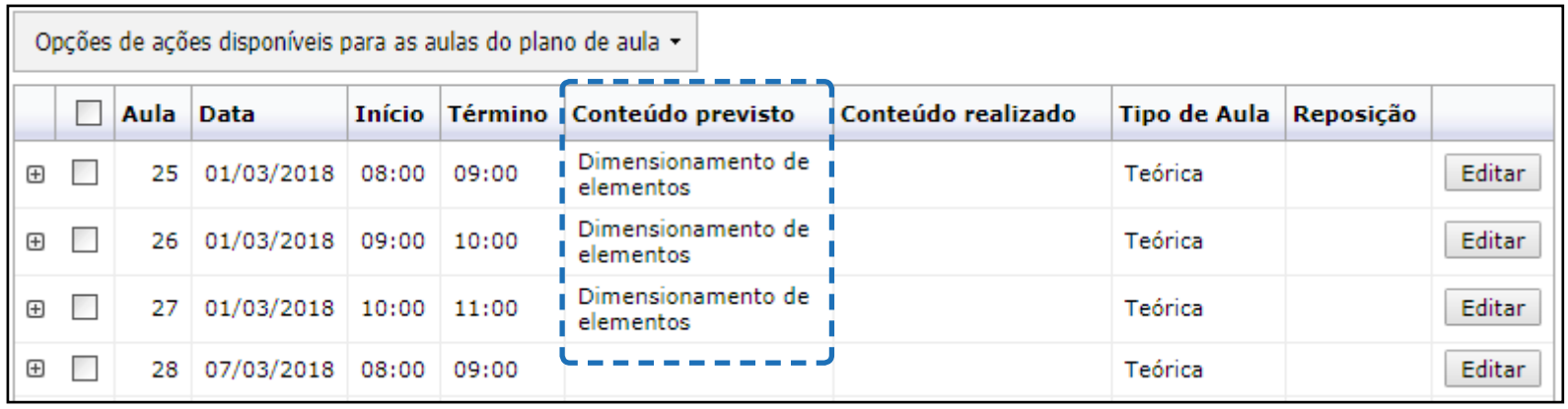

Por intermédio da **"opção 3"** você copiará o conteúdo do campo **"conteúdo previsto"**, para a aula em sequência. Nessa opção o conteúdo previsto é replicado apenas para o período subsequente. Por exemplo: ao selecionar o primeiro período de aula (07/03/2018 – 8h até 9h) e clicar no botão **"copiar conteúdo previsto para a próxima aula"** o conteúdo será copiado apenas para o segundo período (07/03/2018 – 9h até 10h).

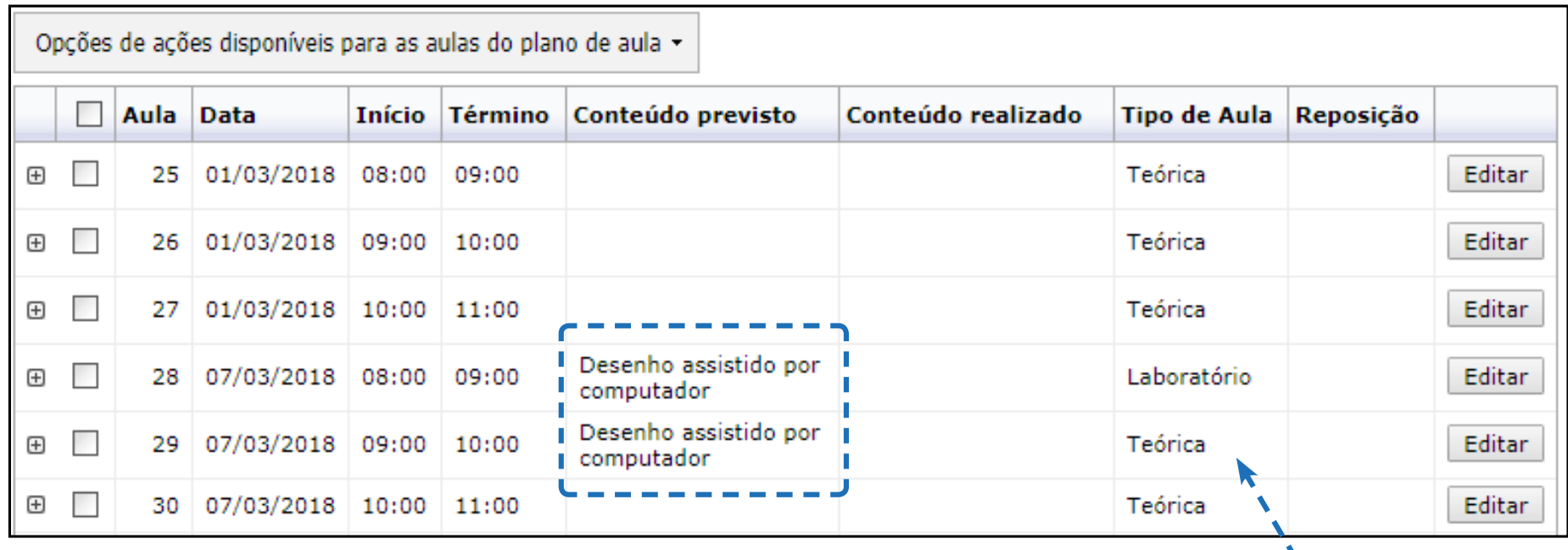

Após copiar o conteúdo previsto, você precisa clicar na opção de **"editar"** para alterar o tipo de aula para laboratório.

A partir da **"opção 4"**  você poderá copiar conteúdos para outras turmas/disciplinas as quais você atua como professor. No primeiro momento, você selecionará a aula que será copiada e após, irá clicar na opção **"Copiar conteúdo para outra turma/disciplina"**.

Em seguida, você irá informar para qual turma deseja que o conteúdo seja transferido e informará quais conteúdos serão copiados (conteúdo previsto, conteúdo realizado, lição de casa e arquivos associados). Por fim, irá clicar no botão de **"salvar conteúdo"**.

#### Copiar  $\mathbb{R}$   $\Box$   $\mathbb{R}$ Selecione uma turma/disciplina: 2017.3 - SENAI Santa Cruz do Sul - TÉCNICO EM MECÂNICA - TÉCNICO EM MECÂNICA - MANHÃ Turma **Disciplina** MERCADO E COMERCIALIZAÇÃO TEC.17.2017-000008 RELAÇÕES NO TRABALHO TEC.17.2017-000008 2017.3 - SENAI Santa Cruz do Sul - TÉCNICO EM MECÂNICA - TÉCNICO EM MECÂNICA - NOITE **Disciplina** Turma MERCADO E COMERCIALIZAÇÃO TEC.17.2017-000004 PROJETOS TEC.17.2017-000004 RELAÇÕES NO TRABALHO TEC.17.2017-000004 Copiar Conteúdo Previsto Copiar Conteúdo Realizado Copiar Licão de Casa *Lembre-se* Copiar arquivos associados Acesse a turma que você selecionou e verifique se o conteúdo foi copiado corretamente. Alertas Mensagens

16

#### Conteúdo Realizado

Através da **"opção 5"** você poderá copiar os conteúdos do campo **"conteúdo realizado"** para a próxima aula. Por exemplo: ao selecionar o primeiro período de aula (01/03/2018 – 8h até 9h) e clicar no botão **"copiar conteúdo realizado para a próxima aula"** o conteúdo será copiado apenas para o segundo período (01/03/2018 – 9h até 10h).

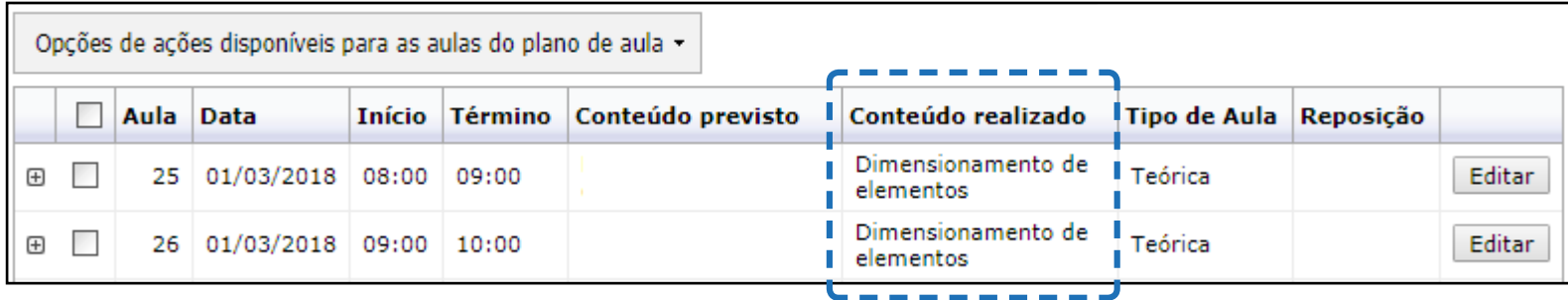

Por intermédio da **"opção 6"** o conteúdo do campo **"conteúdo realizado"** será copiado para os períodos posteriores do plano de aula. Por exemplo: dia 08/03 tem 3 períodos, ao selecionar o primeiro período de aula (08/03/2018 – 8h até 9h), e clicar no botão **"copiar conteúdo realizado para as aulas em sequência"**, o conteúdo realizado será copiado para os próximos 2 períodos.

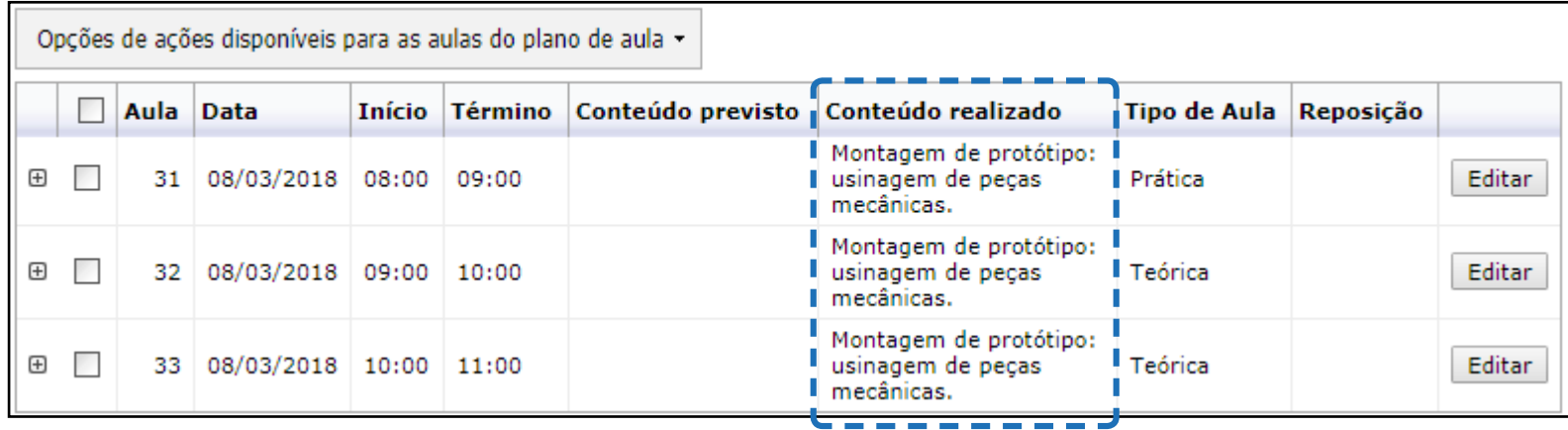

A partir da **"opção 7"** você pode associar (vincular) um arquivo a uma determinada aula. Após selecionar a aula e clicar na opção **"associar arquivo às aulas"**, você deverá preencher as seguintes informações sobre o arquivo.

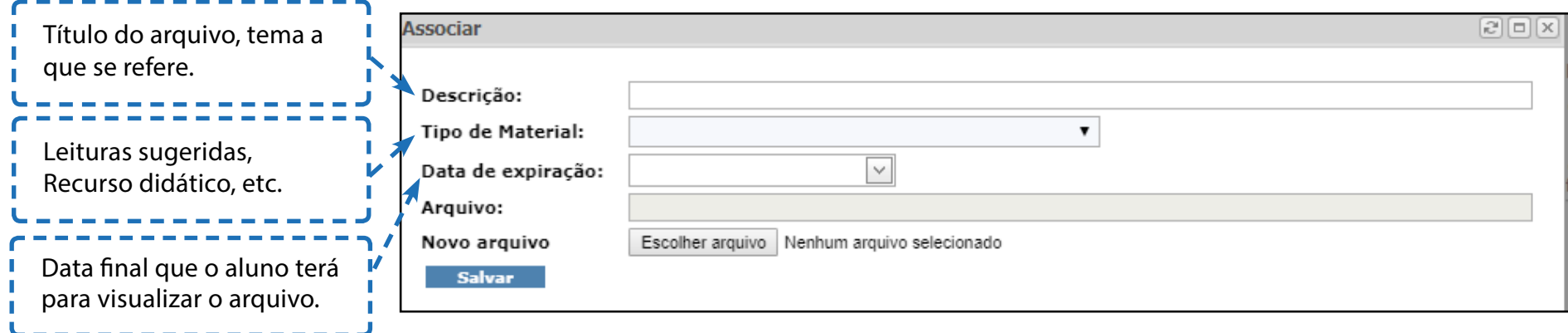

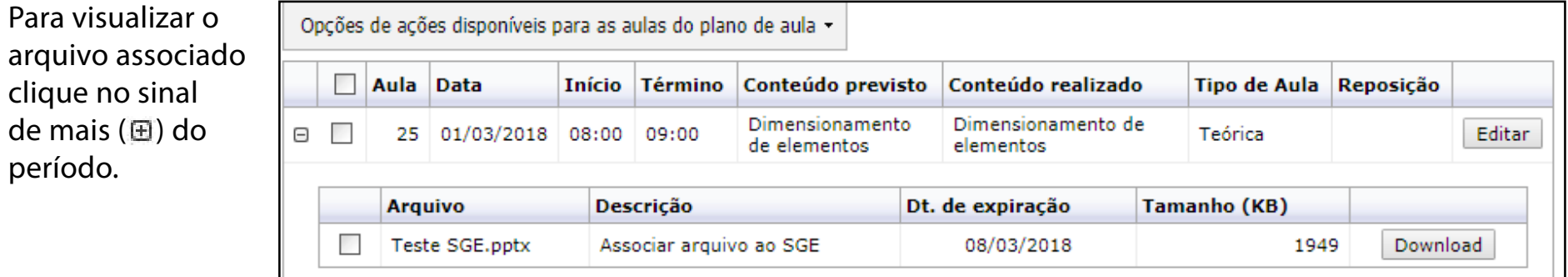

Por intermédio da **"opção 8"** você poderá desassociar (desvincular) os arquivos das aulas/períodos. Após selecionar a aula/período e clicar na opção **"desassociar arquivo das aulas"** seu arquivo será automaticamente desassociado.

#### Alunos

Quando você, professor, clicar na turma **"2017.3 SENAI Santa Cruz do Sul – Técnico em Mecânica – Técnico em Mecânica – Manhã"**, selecionar a disciplina **"Projetos"**, e após, clicar no botão **"Alunos"**, você visualizará todos os alunos que foram matriculados.

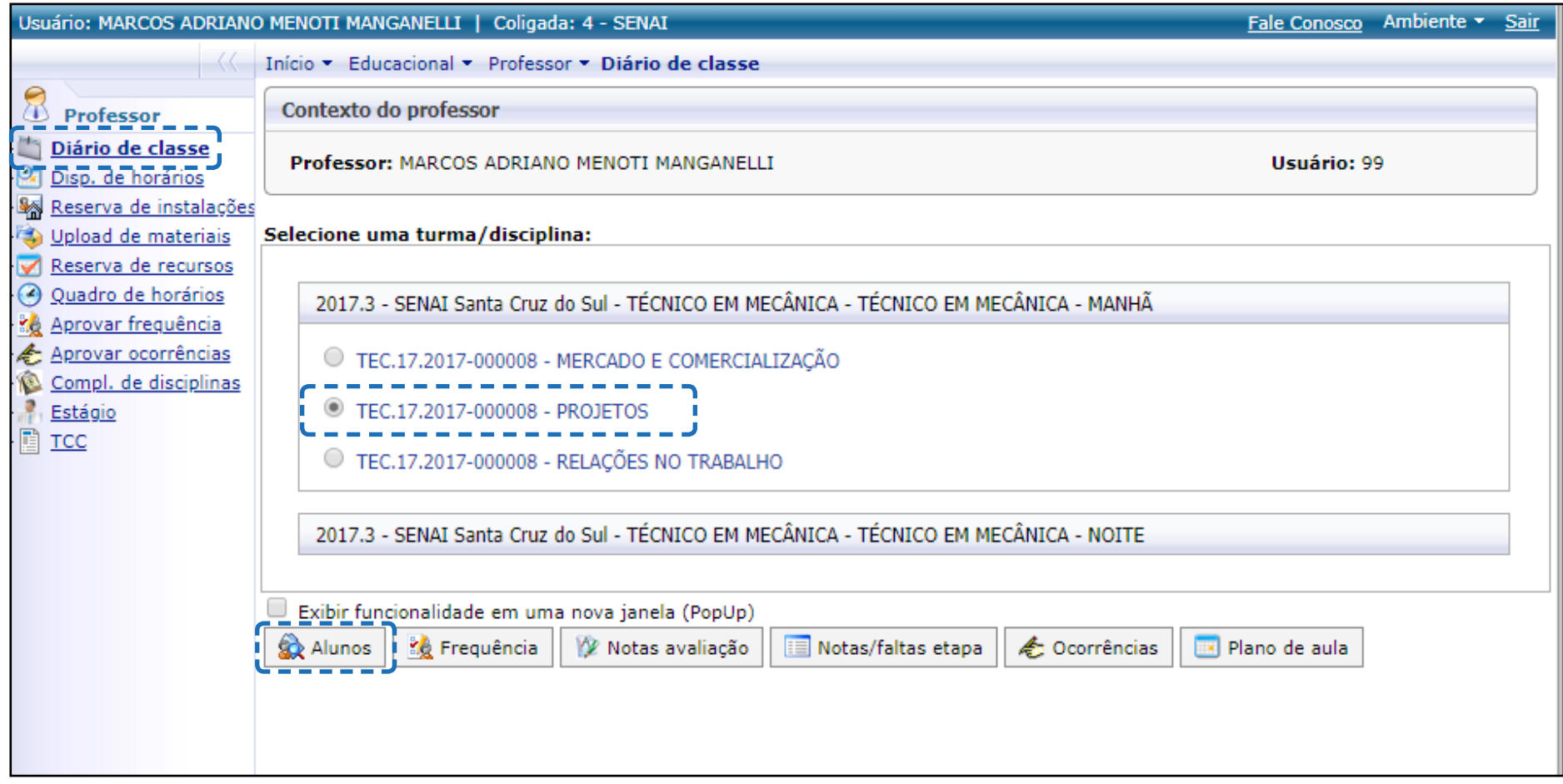

Para cada um dos alunos, você poderá visualizar o Registro Acadêmico (RA - antigo nº de matrícula), nome completo, a data de nascimento e a situação que ele encontra-se no curso (matriculado, aprovado, reprovado ou reprovado por frequência).

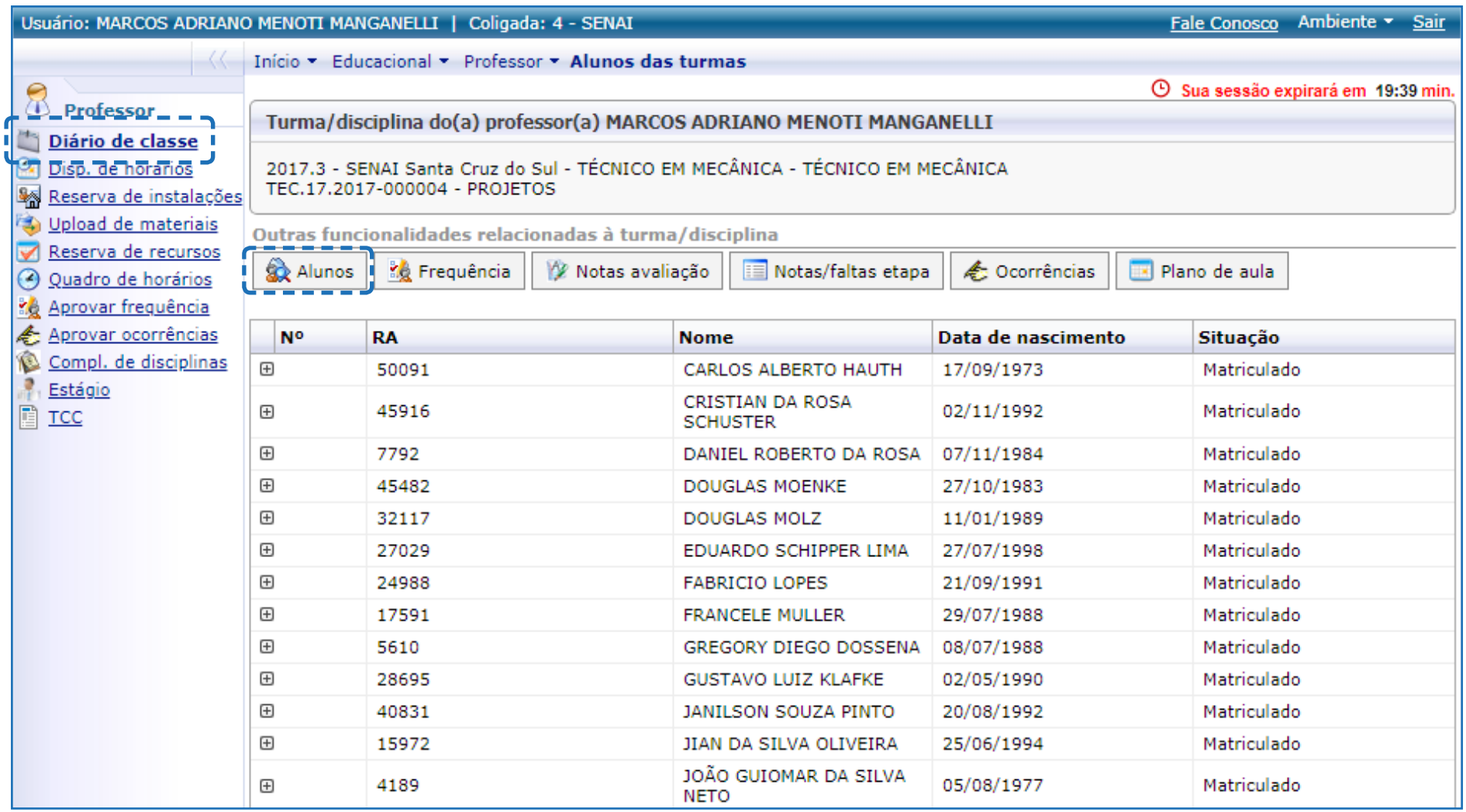

Para ter acesso ao perfil completo do aluno, que detém as informações telefônicas, endereço de e-mail, Unidade Operacional (filial) que está vinculado, conceito e resultado final de cada disciplina, faltas no mês corrente, e as turmas/disciplinas que ele está matriculado, é necessário clicar no sinal de "mais" ( $\boxplus$ ).

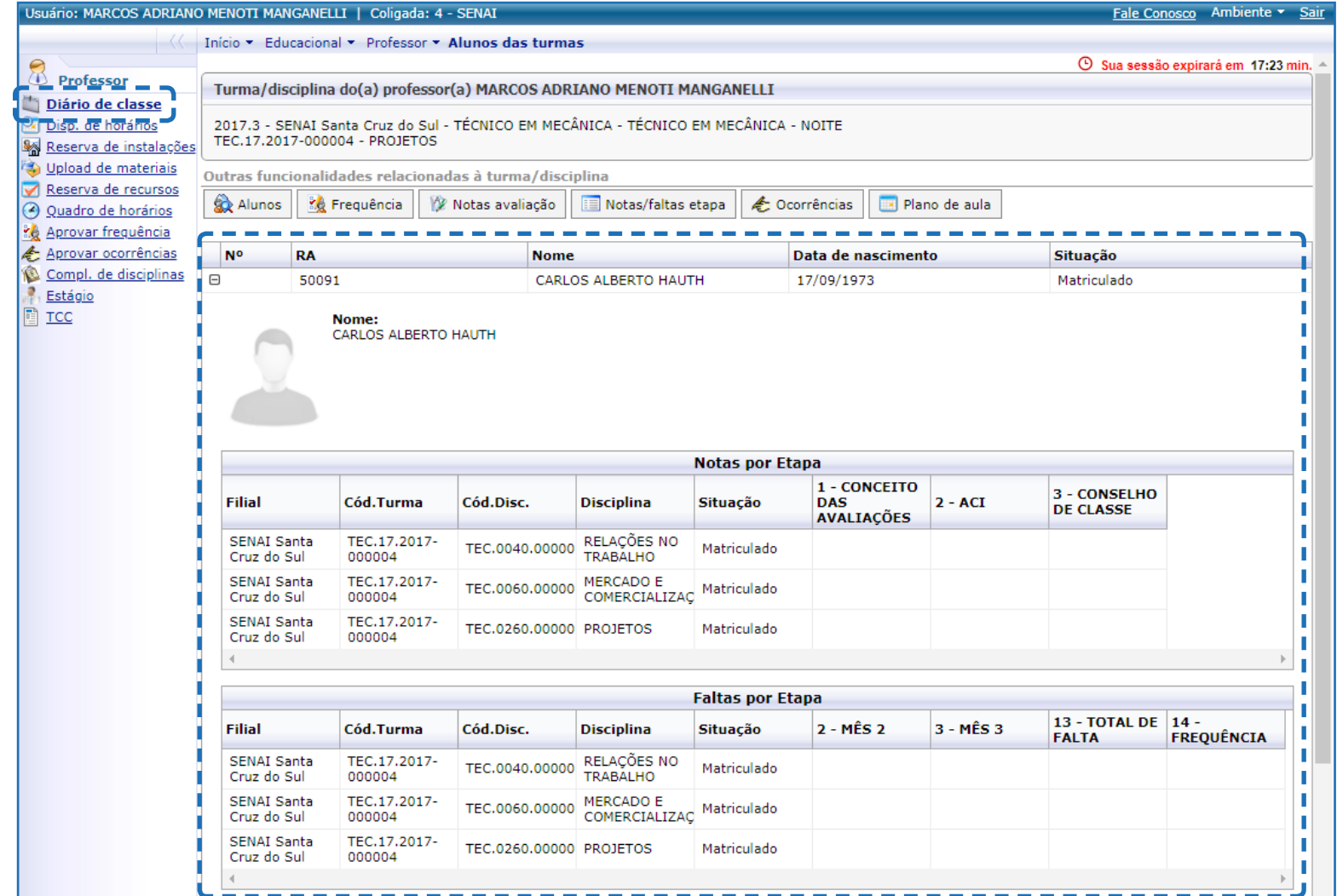

### Frequência

Ao clicar na turma **"2017.3 SENAI Santa Cruz do Sul – Técnico em Mecânica – Técnico em Mecânica – Manhã"**, selecionar a disciplina **"Projetos"**, e clicar no botão **"frequência"**, para compôr o Diário de Classe.

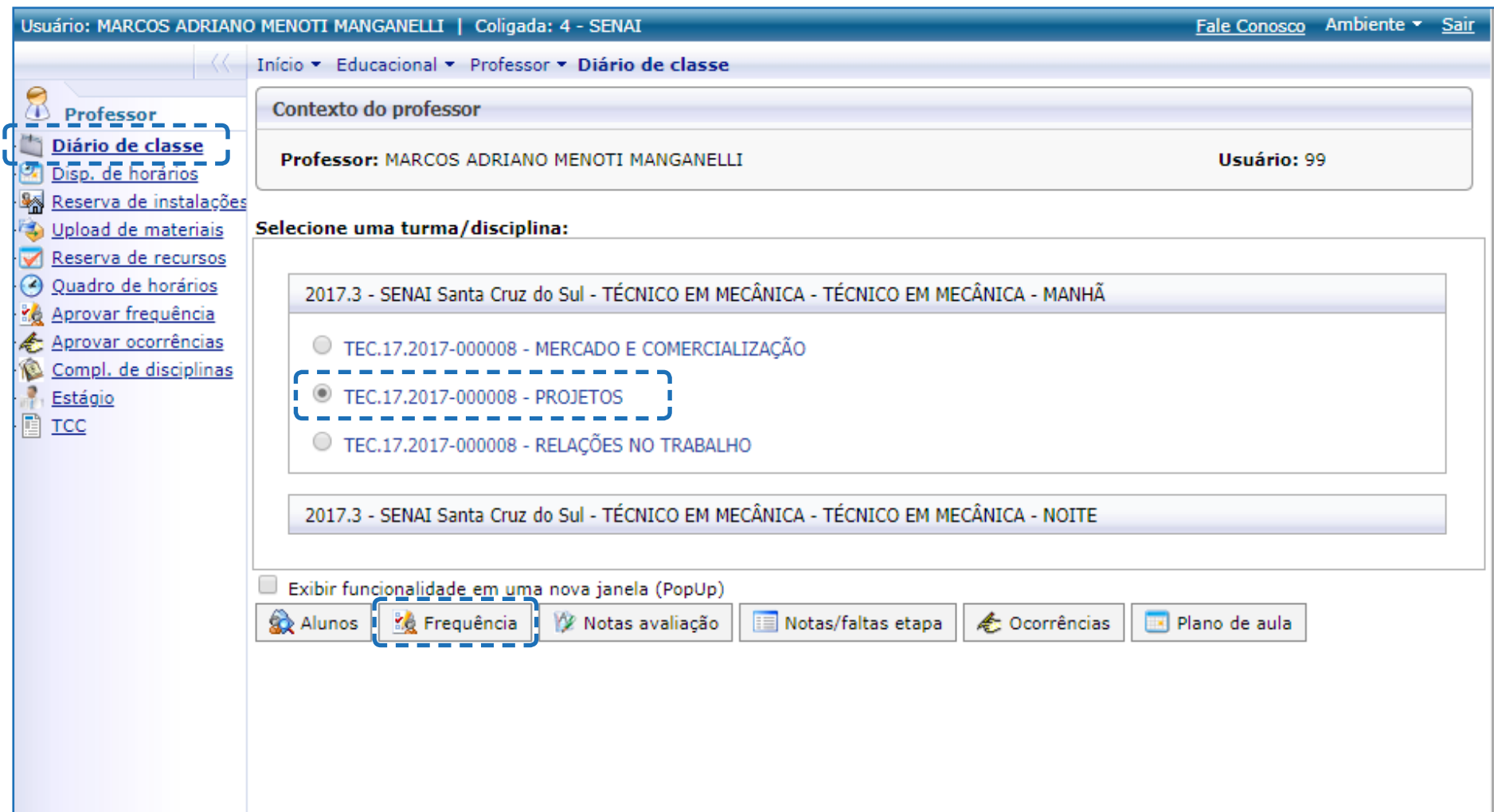

Portal Educacional SGE

Na tela de frequência você selecionará os filtros **"etapa"** e o período da **"frequência (inicial e final)"** que deseja visualizar.

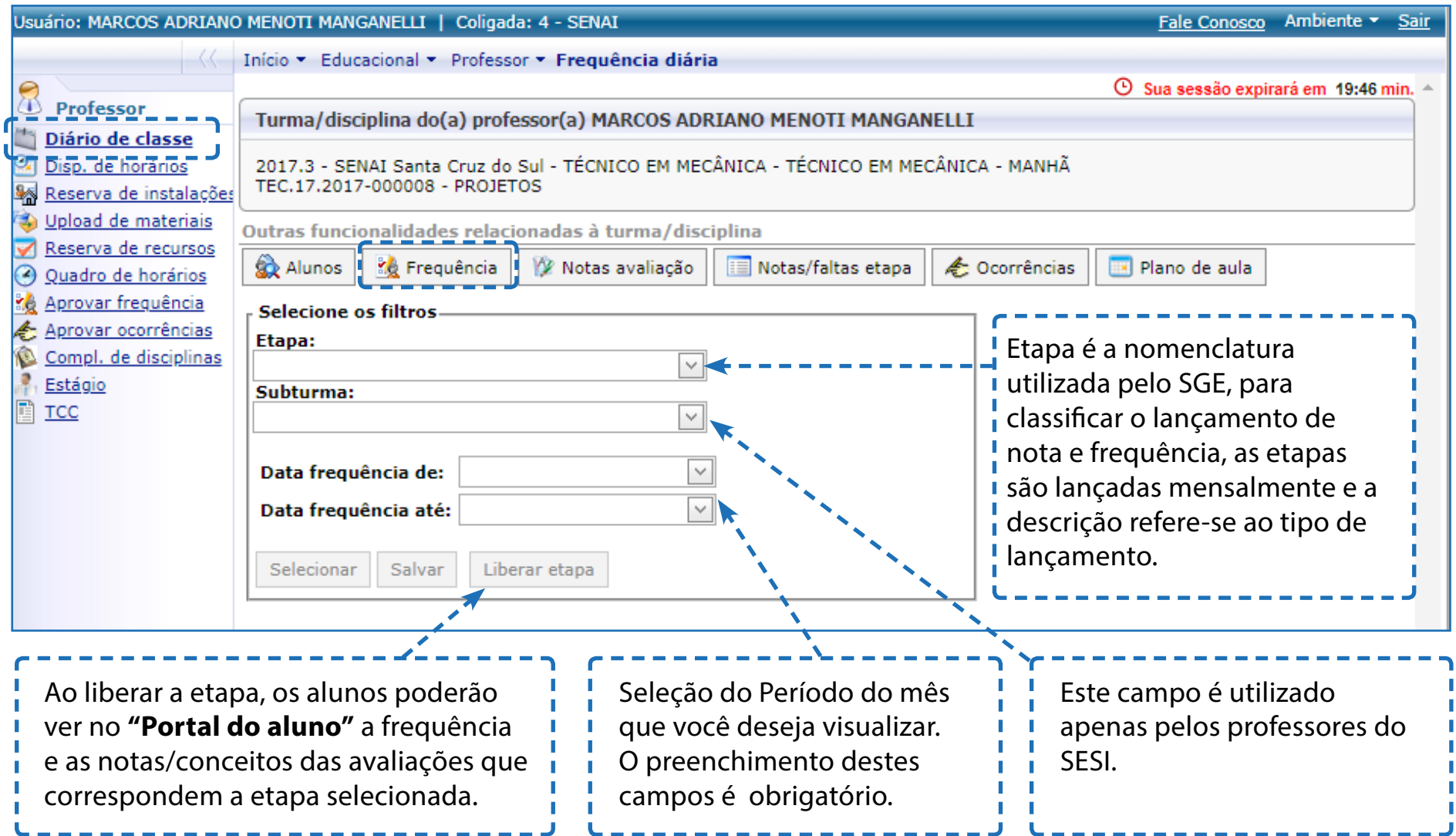

Portal Educacional SGE

Após selecionar os filtros, você irá clicar em **"selecionar"**, para visualizar as informações que o SGE apresentará sobre a turma/disciplina. No exemplo que segue você visualiza o período da frequência de 01/03/2018 até 31/03/2018.

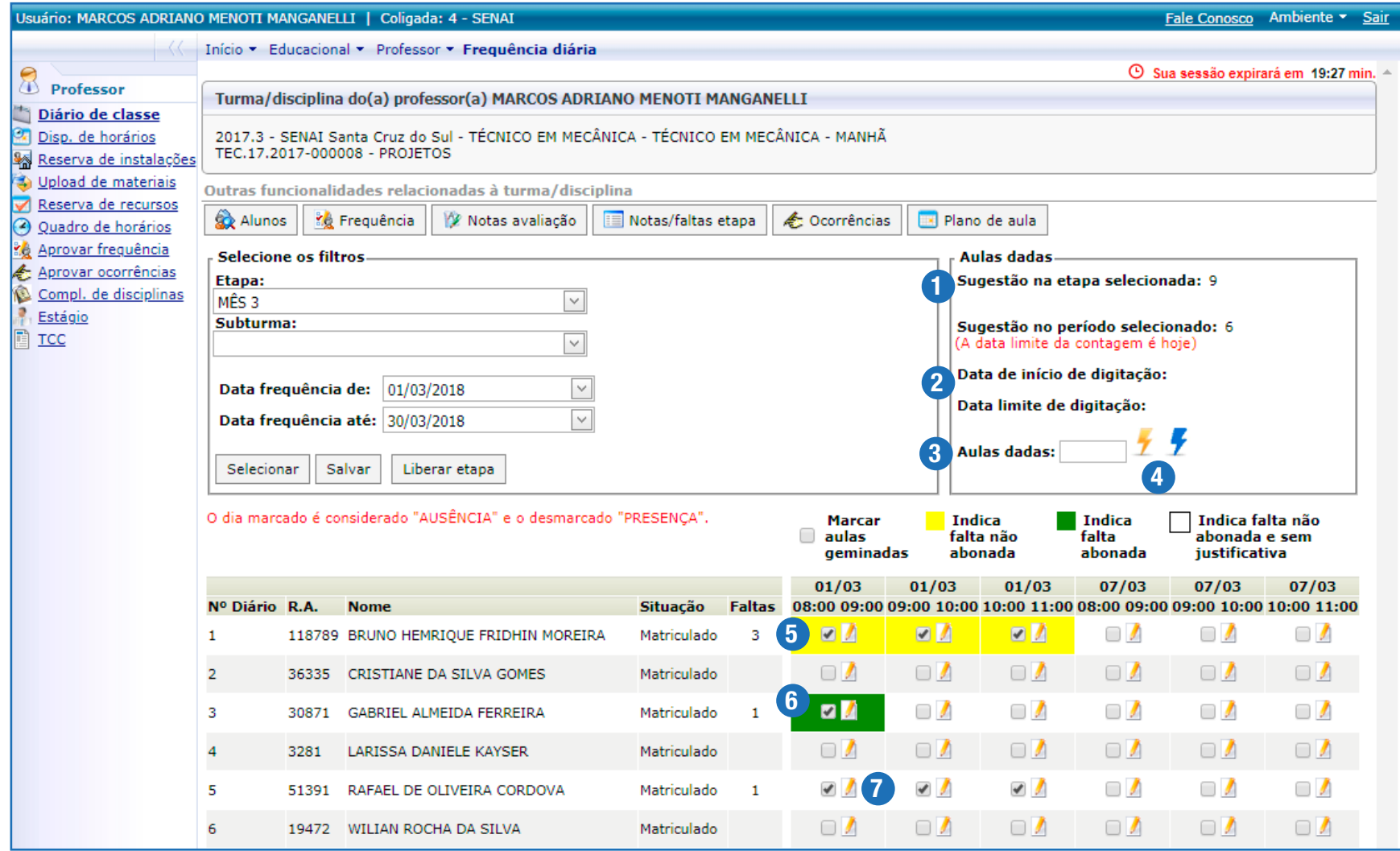

**Sugestão na etapa selecionada**: Apresenta o total de aulas (períodos) que foram previstas para o mês de **"março"** da disciplina.

**Sugestão no período selecionado**: Mostra o número de aulas (períodos) que foram efetivamente ministradas.

A secretaria escolar de cada Unidade Operacional irá informar as datas desses dois campos.

É a contabilização de aulas que o docente ministrou, essa contagem é feita pela quantidade de períodos.

A partir dessas duas opções você pode: **"Copiar sugestão de aulas dadas na etapa"** ou **"Copiar sugestão de aulas dadas no período"**.

Assim que você marcar todas as faltas, e justificar cada justificar o motivo da falta, caso haja necessidade. uma delas você precisa salvar as informações, clicando no botão de **"salvar",** que se localiza entre os botões **"selecionar"** e **"liberar etapa"**.

**Indica falta não abonada**: Essa falta indica que o aluno apresentou um comprovante que descreve o motivo da falta (Falta justificada), porém não altera o percentual de frequência. 6

**Indica falta abonada:** utilizada somente para a Faculdade SENAI. Essa falta não altera o percentual de frequência.

Ao marcar a opção **"aulas geminadas"**, e dar falta para o aluno em um período, automaticamente, o sistema computará as faltas para os demais períodos daquele dia. Esse recurso é utilizado quando um único docente ministrou a mesma disciplina todos os períodos.

# *Lembre-se*

6

7

Você registra apenas a falta. Quando você marcar falta para um aluno, deverá clicar no "lápis" e

2

1

3

4

O SGE aceita como justificativa para as faltas os seguintes itens:

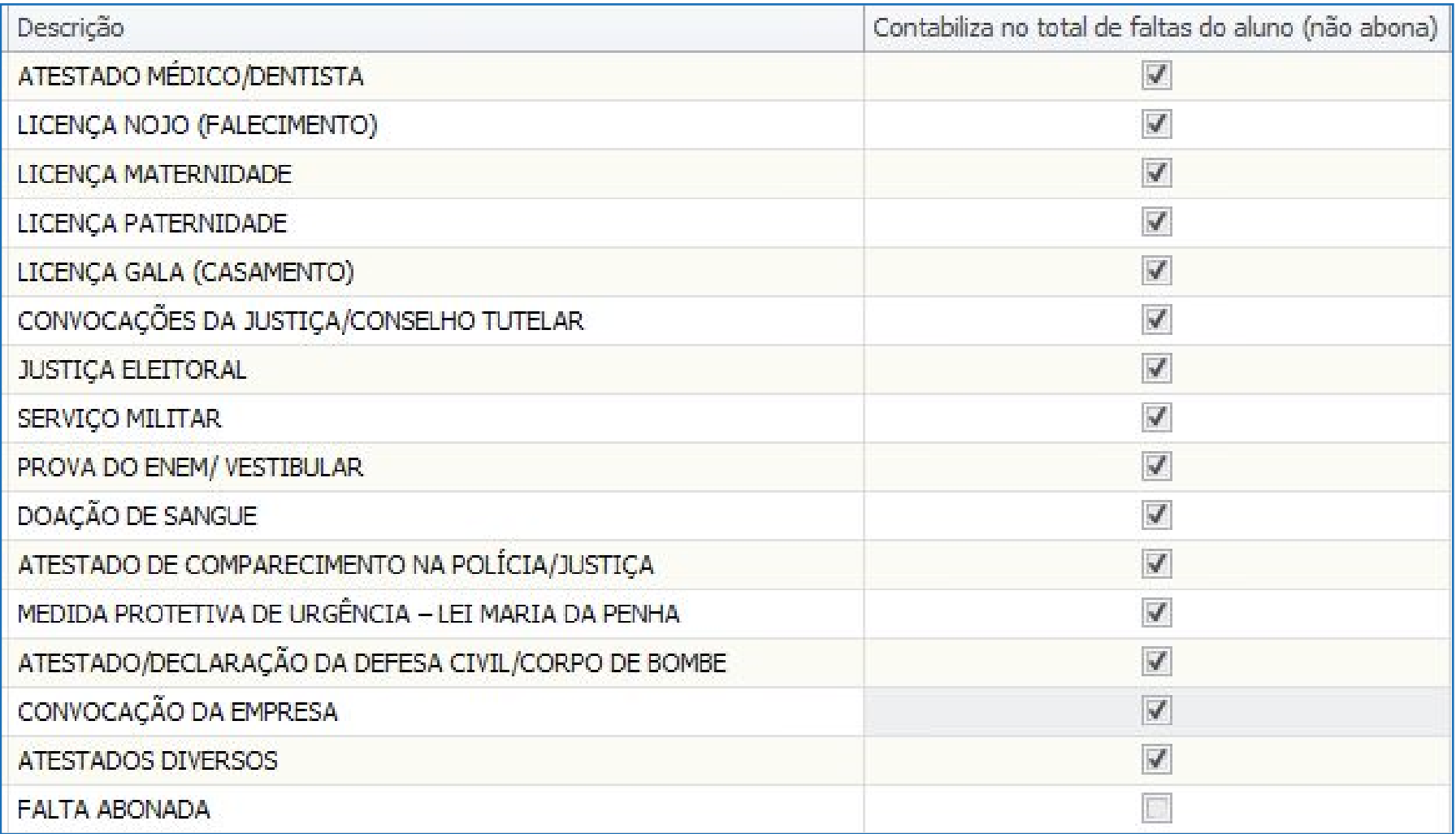

### Notas avaliação

Ao clicar na turma **"2017.3 SENAI Santa Cruz do Sul – Técnico em Mecânica – Técnico em Mecânica – Manhã"**, selecionar a disciplina **"Projetos"**, e clicar no botão **"notas avaliação"**, você registrará as notas/conceitos que os alunos tiveram em uma etapa (conceito das disciplinas, resultado final, etc.).

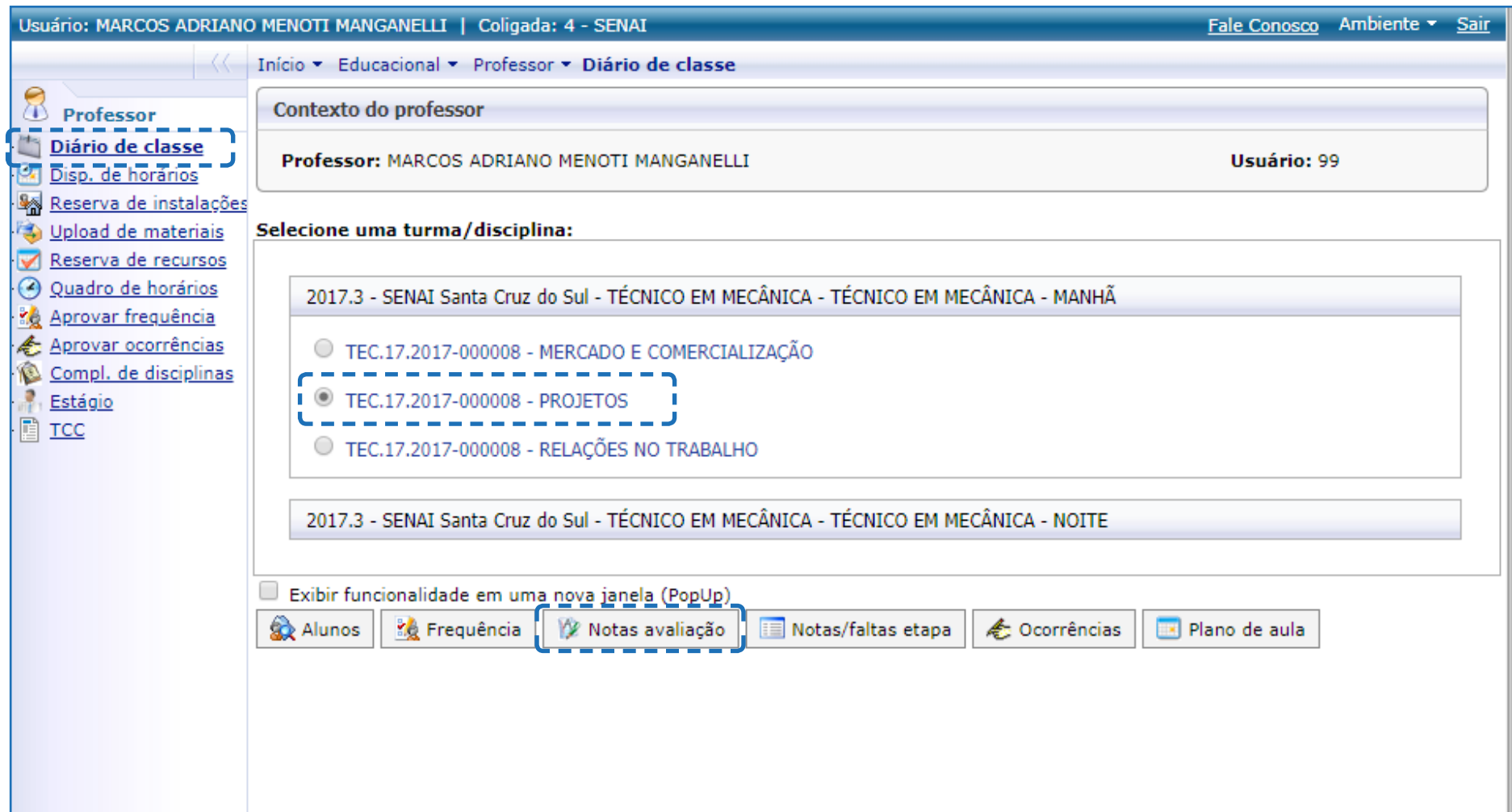

Para lançar as notas/conceitos é necessário que você selecione a **"etapa de notas"** que o aluno se encontra, a **"avaliação"** e o **"status"**. Após, você deverá clicar em **"selecionar"** para visualizar os alunos e lançar as notas/ conceitos da avaliação.

![](_page_27_Picture_117.jpeg)

Portal Educacional SGE

Você incluirá para cada um dos alunos a nota/conceito que ele teve na avaliação selecionada. Após, inserir todos os dados, não se esqueça de salvar as informações.

![](_page_28_Picture_63.jpeg)

Portal Educacional SGE

*Observação*

### Notas/faltas etapa

No botão **"Notas/faltas etapa"** você visualiza um resumo das notas/conceitos que foram lançados para cada uma das avaliações e o total de faltas de cada um dos alunos. Para ver as informações selecione a turma **"2017.3 SENAI Santa Cruz do Sul – Técnico em Mecânica – Técnico em Mecânica – Manhã"**, após, a disciplina **"Projetos"**, e, por fim, clique no botão **"notas/ faltas etapa"**.

![](_page_29_Picture_45.jpeg)

Você pode visualizar a partir do botão **"Notas/faltas etapa"**, as notas e as faltas em um único relatório, ou você pode filtrar um relatório de cada vez. A forma de filtrar as etapas fica à seu critério.

![](_page_30_Picture_34.jpeg)

Para simplificar, você verá a seguir a explicação de cada uma das etapas:

- a) **Etapas de notas**;
- b) **Etapa de faltas**.

#### Etapa de notas

Para visualizar as notas/conceitos que foram dadas para cada um dos alunos, você precisa selecionar, no primeiro momento, qual tipo de nota/conceito deseja ver no item **"etapa de notas"** (*Somatório de avaliações, Recuperação, Nota/conceito final, etc*).

![](_page_31_Picture_26.jpeg)

Após, você selecionará o **"status da disciplina"**, que tem como função filtrar os alunos. Você poderá selecionar todos os alunos, os matriculados, os reprovados por frequência, os aprovados ou alunos que foram reprovados.

![](_page_32_Picture_41.jpeg)

qualquer um dos filtros mencionados.

Assim que você marcar a **"etapa de notas"** e o **"status na disciplina"** clique em **"selecionar"** para visualizar as informações que o SGE apresentará sobre a turma/disciplina.

![](_page_33_Picture_123.jpeg)

Portal Educacional SGE

![](_page_34_Picture_35.jpeg)

#### Etapa de faltas

Para visualizar as faltas que foram dadas para cada um dos alunos, você precisa selecionar, no primeiro momento, no item **"etapa de faltas"** qual mês você deseja visualizar o número total de faltas que cada um dos alunos teve ao longo do mês selecionado.

![](_page_35_Picture_35.jpeg)

# *Observação*

A secretaria escolar de cada Unidade Operacional fará a apuração das faltas e do número de aulas ministradas.

Após, você selecionará o **"status da disciplina"**, que tem como função filtrar os alunos. Você poderá selecionar todos os alunos, os matriculados, os reprovados por frequência, os aprovados ou alunos que foram reprovados.

![](_page_36_Picture_17.jpeg)

Assim que você marcar a **"etapa de faltas"** e o **"status na disciplina"** clique em **"selecionar"** para visualizar as informações que o SGE apresentará sobre a turma/disciplina.

![](_page_37_Picture_87.jpeg)

### **Ocorrências**

Para cadastrar uma ocorrência, você precisa selecionar uma turma **"2017.3 SENAI Santa Cruz do Sul – Técnico em Mecânica – Técnico em Mecânica – Manhã"**, após escolher a disciplina **"Projetos"** e, por fim, clicar no botão **"ocorrências"**.

![](_page_38_Picture_28.jpeg)

As ocorrências são criadas individualmente para cada um dos alunos, assim você precisa selecionar o aluno, e clicar no botão **"cadastrar novas ocorrências para o(s) aluno(s)"**.

![](_page_39_Picture_17.jpeg)

Você precisa registrar, preferencialmente, a ocorrência no momento em que ela ocorrer. Sendo assim, o aluno pode estar em qualquer etapa do curso.

![](_page_40_Figure_1.jpeg)

Portal Educacional SGE

Assim que você cadastrar uma ocorrência, ela ficará disponível para consulta, edição ou exclusão. Para visualizá-la, identifique o aluno e clique no botão de "mais ( $\boxplus$ )".

![](_page_41_Picture_22.jpeg)

Através dessa ferramenta você poderá disponibilizar arquivos para sua turma/disciplina. Acesse no menu a opção **"Upload de materiais"** e após, clique em **"Incluir material"**.

![](_page_42_Picture_24.jpeg)

Preencha os campos que seguem para disponibilizar o material para sua turma/disciplina, e clique no botão **"salvar"**.

![](_page_43_Figure_1.jpeg)

Para associar seu arquivo a uma determinada turma/disciplina, você precisa selecionar o arquivo e após, clicar na opção **"Associar turma".**

![](_page_44_Picture_16.jpeg)

A seguir, você selecionará qual turma deseja associar o arquivo, e clicará no botão **"Associar turma".**

![](_page_45_Picture_26.jpeg)

Após você associar um arquivo a uma turma, você poderá visualizar em quais turmas o arquivo foi vinculado, para isso, clique no sinal de "**mais** ( $\boxplus$ )".

![](_page_46_Picture_24.jpeg)

### Exclusão de Uploads de Materiais

Para excluir um material, você precisa selecionar o arquivo e após, clicar na opção **"Excluir"**.

![](_page_47_Picture_28.jpeg)

Se o material estiver vinculado a uma turma/disciplina você não conseguirá exclui-lo.

O quadro de horários apresenta todos os dias da semana que você ministrará suas aulas. Cada faixa de horário apresenta o nome da turma, prédio, sala, data inicial e final que ocorrerão cada uma de suas aulas.

![](_page_48_Picture_36.jpeg)

05 – COMPLEMENTO DE DISCIPLINAS<br>
Essa ferramenta é específica para os professo<br>
para você os conteúdos que serão desenvolv<br>
deverá registrar nos campos conteúdos Prev<br>
relação de conteúdos programáticos que era<br>
As informa Essa ferramenta é específica para os professores das modalidades de Iniciação e Aperfeiçoamento. Ela apresenta para você os conteúdos que serão desenvolvidos nessas duas modalidades, mostra as informações que o docente deverá registrar nos campos conteúdos Previstos e Realizados do **"Plano de aula"** do **"Diário de Classe"** (antiga relação de conteúdos programáticos que eram emitidos pelo SIS).

As informações que são inseridas no campo **"Conteúdo Realizado do Plano de aula"** constarão **no verso do certificado dos alunos.**

![](_page_49_Picture_50.jpeg)

Ao clicar em uma das disciplinas você visualiza o seu detalhamento.

![](_page_50_Picture_12.jpeg)

Clicando no sinal de "**mais** ( $\textcircled{H}$ )" você verá os conteúdos que foram inseridos para a disciplina que está sendo visualizada.

![](_page_51_Picture_24.jpeg)

Portal Educacional SGE

Para disponibilizar a visualização do complemento da disciplina para os alunos, você precisa clicar em uma das disciplinas e após, no botão **"Liberar para visualização"**. Automaticamente, o conteúdo estará visível para o aluno no **"Portal do Aluno"**.

![](_page_52_Figure_1.jpeg)

# 06 – RELATÓRIO

No menu "**Relatórios**" você tem a possibilidade de "**emitir relatórios**" e "**visualizar relatórios**". Para emitir os relatórios, você precisa, no primeiro momento, clicar em uma de suas turmas, selecionar a disciplina e após, clicar no item que deseja visualizar. Neste menu você tem a possibilidade de visualizar para cada uma de suas turmas/ disciplinas: 6

- Resultado final do semestre;
- Resultado final por disciplina;
- Diário de classe escolar;
- Conteúdo Programático;
- Diário de classe escolar;
- Registro de Frequência;
- Plano de aula.

# *Observação*

Essa ferramenta está sendo reformulada e logo você encontrará novidades no Portal Educacional.

![](_page_54_Picture_0.jpeg)